## HP OpenView AssetCenter

Versión de software: 5.0

Tablas transversales

Número de compilación: 338

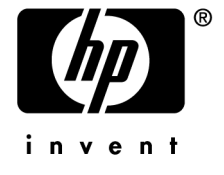

## Avisos jurídicos

#### *Garantías*

Las únicas garantías que se aplican a los productos y servicios HP figuran en las declaraciones de garantías formales que acompañan estos productos y servicios.

Nada de lo que figura en esta documentación puede interpretarse como una garantía adicional.

HP no se responsabiliza de los errores u omisiones técnicas o editoriales que puedan figurar en esta documentación.

La información contenida en esta documentación está sujeta a modificaciones sin aviso previo.

#### *Mención relativa a la restricción de los derechos*

Este software es confidencial.

Debe disponer de una licencia HP válida para poseer, utilizar o copiar este software.

Conforme a los artículos 12.211 y 12.212 de la FAR (Federal Acquisition Regulation, Normativa de Adquisición Federal), el software comercial, las documentaciones de software y los datos técnicos de los artículos comerciales están autorizados para el Gobierno Federal de los Estados Unidos según los términos del contrato de licencia comercial estándar.

#### *Copyrights*

© Copyright 1994-2006 Hewlett-Packard Development Company, L.P.

#### *Marcas*

- Adobe®, Adobe Photoshop® and Acrobat® are trademarks of Adobe Systems Incorporated.
- Corel® and Corel logo® are trademarks or registered trademarks of Corel Corporation or Corel Corporation Limited.
- Java<sup>™</sup> is a US trademark of Sun Microsystems, Inc.
- <sup>n</sup> Linux is a U.S. registered trademark of Linus Torvalds
- Microsoft®, Windows®, Windows NT® and Windows® XP are U.S. registered trademarks of Microsoft Corporation.
- Oracle® is a registered US trademark of Oracle Corporation, Redwood City, California.
- UNIX<sup>®</sup> is a registered trademark of The Open Group.

# Índice general

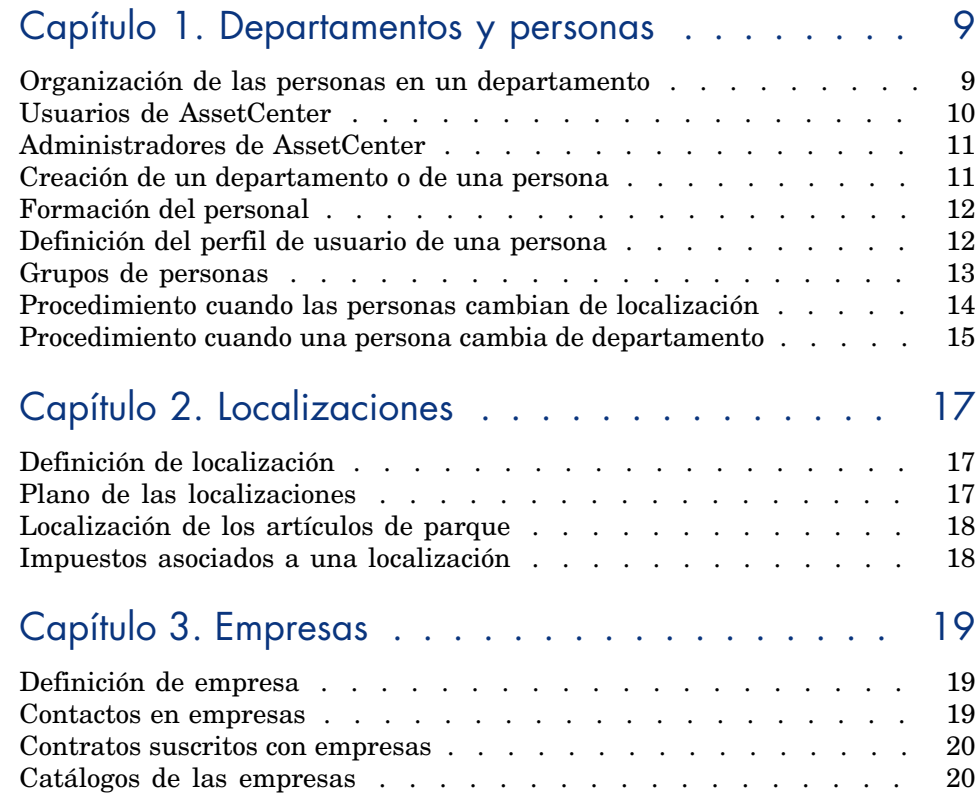

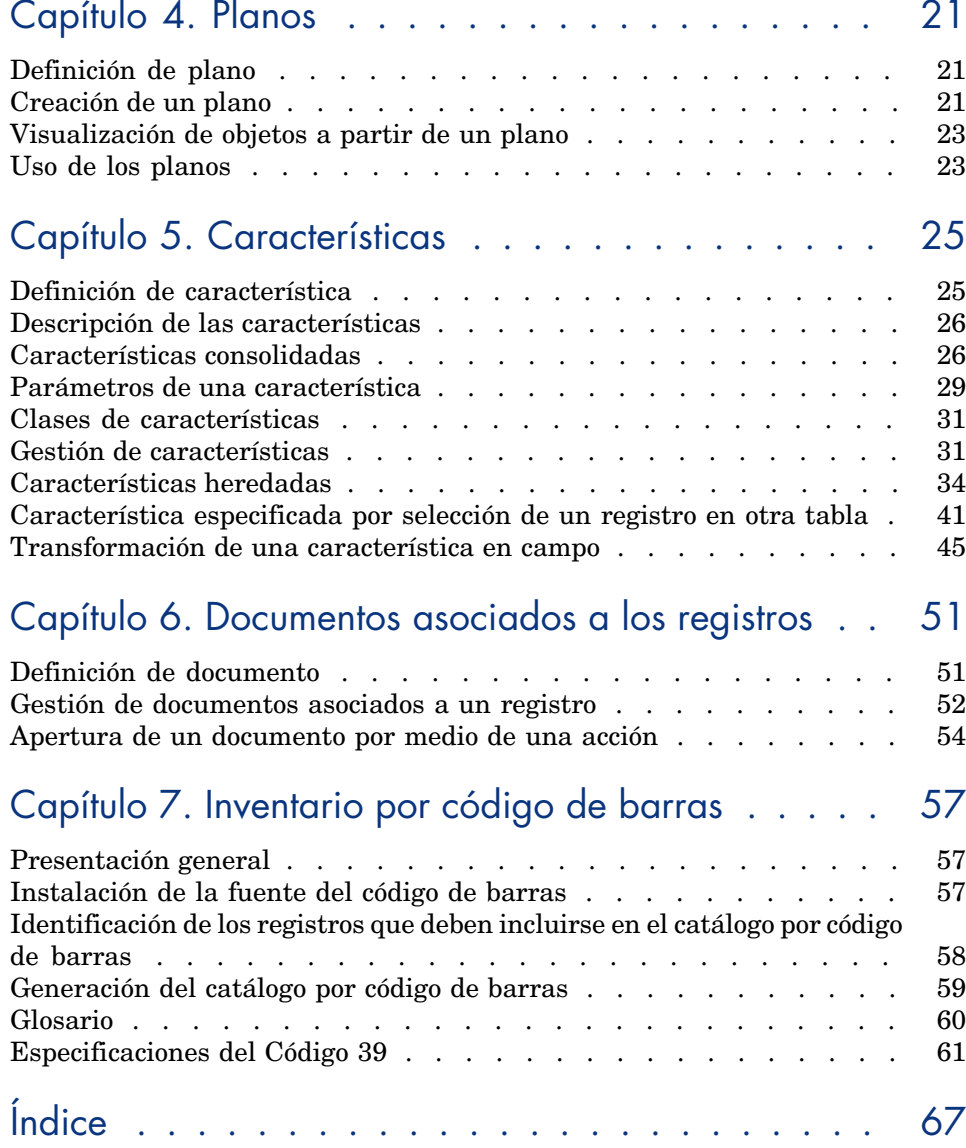

# Lista de figuras

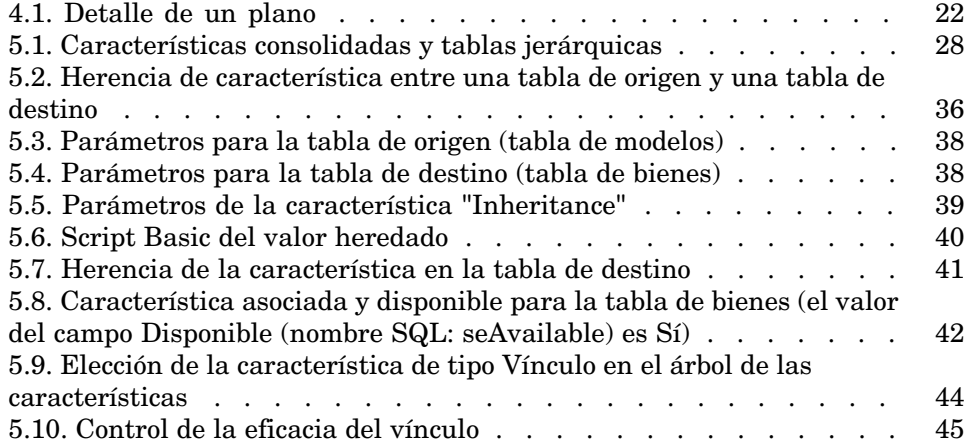

*6 | AssetCenter 5.0 - Tablas transversales*

# Lista de cuadros

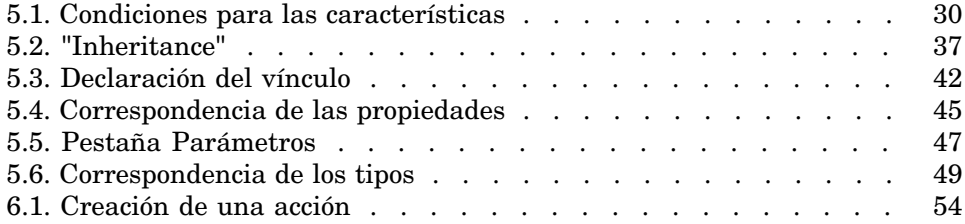

*8 | AssetCenter 5.0 - Tablas transversales*

## 1 Departamentos y personas

<span id="page-8-0"></span>Este capítulo explica cómo describir y administrar los departamentos y las personas con AssetCenter.

Se accede a la lista de departamentos y personas por medio del menú **Parque/Departamentos y personas.**

## Organización de las personas en un departamento

<span id="page-8-1"></span>Los servicios y las personas se crean y se administran desde la misma pantalla. AssetCenter organiza los departamentos y las personas de modo jerárquico: los departamentos, que pueden incluir subdepartamentos, están integrados por personas (que no pueden tener subelementos).

#### Organizar los departamentos y personas

La mejor manera de organizar la lista de departamentos y personas consiste en:

- 1 Crear una vista arborescente de los departamentos de su empresa,
- 2 Asociar las personas a los departamentos a los que pertenecen.

Las personas aparecen en el último nivel de la jerarquía.

## $N$  NOTA:

Para ver todos los niveles de la jerarquía, pulse con el botón derecho en la lista de departamentos y personas y utilice el menú contextual **Desplegar/Todos**.

AssetCenter permite asignar diversas funciones al personal de su empresa:

- <sup>n</sup> Usuario o responsable de un bien
- <sup>n</sup> Creador de una vista de bien
- <sup>n</sup> Responsable de un conjunto de existencias
- <sup>n</sup> Responsable de un proyecto
- <sup>n</sup> Solicitante o técnico de una intervención
- <sup>n</sup> Responsable de un presupuesto
- <sup>n</sup> Responsable de un contrato
- Etc.

#### Ver los departamentos y personas

Existen dos visualizaciones posibles de las informaciones relativas a los departamentos y personas: visualización horizontal o arborescente. Estas visualizaciones son los comportamientos predeterminados de la aplicación.

Puede optar por ver los departamentos y personas en función de un campo presente en la pantalla.

Por ejemplo, puede optar por ver las personas según su función. Esto vuelve a agrupar las personas según este criterio.

Para agrupar las personas según su función:

- 1 Abra la pantalla de departamentos y personas.
- 2 Pulse con el botón derecho del ratón en el campo **Función**.
- 3 En el menú contextual, seleccione **Agrupar en este campo**.

<span id="page-9-0"></span>La lista de departamentos y personas se filtra según el criterio **Función**. Cada función es un nivel jerárquico que aparece atenuado. Bajo cada función se listan las personas que ocupan la función.

## Usuarios de AssetCenter

Para abrir una base de datos AssetCenter, el usuario tiene que estar declarado en la base AssetCenter. Esta condición permite proteger el acceso a la base de datos.

Varios usuarios pueden abrir la misma base de datos y trabajar al mismo tiempo.

Un usuario de AssetCenter está registrado con su perfil en la lista de departamentos y personas. El administrador le ha asignado un **Nombre de usuario** (nombre SQL: UserLogin) y una **Contraseña** (nombre SQL: LoginPassword).

## Administradores de AssetCenter

Un administrador de AssetCenter es un usuario que posee todos los derechos sobre todas las tablas de la base de datos AssetCenter.

Varios usuarios pueden ser administradores de la base de datos. Para ello, basta que otro administrador les confiera derechos administrativos en la pestaña Perfil de su detalle.

#### Registro del nombre de usuario Admin

En la tabla de departamentos y personas existe un administrador predeterminado con el **Nombre de usuario** (nombre SQL: UserLogin) "Admin":

- <sup>n</sup> Durante la primera instalación de AssetCenter, éste es el único nombre de usuario que permite acceder a la base de datos AssetCenter para todas las operaciones de administración.
- <sup>n</sup> Este nombre de usuario permite conectarse cuando no es posible hacerlo con otro nombre. Por razones de seguridad, su registro no se puede eliminar.
- <sup>n</sup> Aunque el tipo de acceso del usuario con nombre de usuario "Admin" sea "Nominativo", su licencia no se descuenta del número de usuarios nombrados autorizados.
- <sup>n</sup> El administrador de nombre de usuario "Admin" es el único administrador que puede eliminar un testigo de conexión por medio del botón **Eliminar** de la pantalla de testigos de conexión (menú **Administración/ Testigos de conexión**).

## Creación de un departamento o de una persona

- <span id="page-10-0"></span>1 Seleccione el menú **Parque/Departamentos y personas**.
- 2 No efectúe ninguna búsqueda rápida (botón **Anular** en la ventana que aparece automáticamente)

#### 3 Pulse el botón **Nuevo**.

Aparece un cuadro de diálogo invitándole a crear una persona o un departamento.

## **NOTA:**

La información de base (campos y pestañas) difiere según se seleccione un departamento o una persona.

## Formación del personal

<span id="page-11-0"></span>La pestaña **Formación** del detalle de la persona presenta la lista de formaciones seguidas por la persona:

- Añada o elimine formaciones utilizando los botones  $\blacksquare$  y  $\blacksquare$  a la derecha de la lista.
- Consulte o modifique una formación de la lista pulsando el botón  $\mathbb{R}$ .

## NOTA:

Como en el caso de los bienes, se asocia una sola etiqueta de código de barras a cada formación. El valor predeterminado de dicha etiqueta viene definido por un archivo de comandos que recurre a un contador AssetCenter. Personalice el archivo de comandos para adaptar la etiqueta de código de barras a sus necesidades.

## Definición del perfil de usuario de una persona

<span id="page-11-1"></span>Para asignar un perfil de usuario a una persona, e indicar su contraseña, visualice la pestaña **Perfil** del detalle de esta persona.

## IMPORTANTE:

Sólo un administrador puede ver la pestaña **Perfil** del detalle de la persona.

### Definición de administrador

Para definir a una persona administradora de la base de datos:

- 1 Rellene los campos **Tipo de acceso** (nombre SQL: seLoginClass), **Nombre de usuario** (nombre SQL: UserLogin) y **Contraseña** (nombre SQL: LoginPassword).
- 2 Marque la casilla **Derechos administrativos** (nombre SQL: bAdminRight). Esta acción asigna a la persona todos los derechos sobre la base de datos.

#### Definición de usuario no administrador

Para definir un usuario que no sea administrador de la base de datos:

- 1 Rellene los campos **Tipo de acceso** (nombre SQL: seLoginClass), **Nombre de usuario** (nombre SQL: UserLogin) y **Contraseña** (nombre SQL: LoginPassword).
- 2 Asígnele un perfil de usuario completando el campo **Perfil** (nombre SQL: Profile).

La persona podrá entonces acceder a la base de datos de AssetCenter con su nombre de usuario y ver o modificar la información en función de su perfil.

## Grupos de personas

<span id="page-12-0"></span>Puede crear grupos de personas por medio del menú **Parque/Grupos**. Los grupos de personas pueden intervenir en varios puntos del software. Por ejemplo:

- <sup>n</sup> Pueden encargarse de las intervenciones de **Tipo** (nombre SQL: seType) **Soporte interno**.
- <sup>n</sup> Pueden ser asignados a la realización de una tarea de flujo de trabajo.

Los grupos de personas están almacenados en la tabla jerárquica de nombre SQL "amEmplGroup".

Para crear un grupo de personas:

- 1 Seleccione el menú **Parque/Grupos**.
- 2 Pulse **Nuevo**.
- 3 Introduzca el nombre del grupo de personas.
- 4 Introduzca en su caso el grupo al que pertenece.
- 5 Especifique el responsable del grupo de personas.
- 6 Especifique a las personas que forman parte del grupo en la pestaña **Composición**.
- 7 Indique eventualmente en la pestaña **Localizaciones** las localizaciones en las que interviene el grupo.
- 8 Especifique eventualmente en la pestaña **Contratos** los contratos en cuyo marco interviene el grupo.

## NOTA:

Como en el caso de las personas, se asocia una sola etiqueta de código de barras a un grupo de personas. El valor predeterminado de dicha etiqueta viene definido por un archivo de comandos que recurre a un contador AssetCenter. Personalice el archivo de comandos para adaptar la etiqueta de código de barras a sus necesidades.

## Procedimiento cuando las personas cambian de localización

- <span id="page-13-0"></span>1 Abra la lista de localizaciones (Menú **Parque/ Localizaciones**).
- 2 Cree las nuevas localizaciones.
- 3 Abra la lista de departamentos y personas (Menú **Parque/ Departamentos y personas**).
- 4 Seleccione simultáneamente las personas que se trasladan a una misma localización.
- 5 En el detalle de las personas, pestaña **General**, seleccione la nueva localización.
- 6 Pulse el botón **Modificar**.
- 7 Abra la lista de artículos de parque (Menú **Parque/Artículos de parque**).
- 8 Seleccione simultáneamente los artículos de parque que siguen a una misma localización.
- 9 En el detalle de los artículos de parque, pestaña **General**, seleccione la nueva localización.
- 10 Pulse el botón **Modificar**.

Otra solución, más compleja pero más potente, consiste en exportar los registros para poder modificarlos fuera de AssetCenter y en importarlos con sus modificaciones.

## Procedimiento cuando una persona cambia de departamento

- 1 Abra la lista de departamentos y personas.
- 2 Acceda al detalle de la persona que cambia de departamento.
- 3 En el campo **Depto.** (nombre SQL: Parent), seleccione el nuevo departamento del que depende la persona.
- 4 Si es necesario, modifique los campos **Localización (nombre SQL: Location)**, **Teléfono (nombre SQL: Phone)**, **Fax (nombre SQL: Fax)** y **Correo electrónico (nombre SQL: EMail)** de la pestaña **General**, así como el campo **Centro de costes (Nom SQL : CostCenter)** de la pestaña **Finanzas**.
- 5 Si es necesario, modifique los campos **Localización (nombre SQL: Location)**, **Responsable (nombre SQL: Supervisor)** y **Centro de costes (nombre SQL: CostCenter)** de la pestaña **General** del detalle de los artículos de parque utilizados por la persona. Para ello:
	- <sup>n</sup> Abra uno por uno los detalles de los artículos de parque desde la pestaña **Parque** del detalle de la persona y modifique los campos.
	- <sup>n</sup> O abra la lista de artículos de parque y aplique un filtro por el vínculo **Usuario** (nombre SQL: User) eligiendo el nombre de la persona que cambia de departamento. Seleccione simultáneamente los artículos de parque del usuario y si es necesario, modifique los campos de una sola vez.

*16 | AssetCenter 5.0 - Tablas transversales*

# 2 Localizaciones

<span id="page-16-1"></span><span id="page-16-0"></span>Este capítulo explica cómo describir las localizaciones con AssetCenter. Acceda a la lista de localizaciones por medio del menú **Parque/ Localizaciones**.

## Definición de localización

<span id="page-16-3"></span><span id="page-16-2"></span>Las localizaciones de su empresa se describen en una tabla autónoma jerárquica. Una localización sirve para describir el emplazamiento de un bien, de unas existencias, el lugar de una intervención, etc.

## Plano de las localizaciones

<span id="page-16-4"></span>Las localizaciones figuran en planos gráficos en los que se situarán los bienes o las personas, representados por iconos. La pestaña **Plano** del detalle de la localización permite seleccionar un plano en la lista correspondiente.

## Localización de los artículos de parque

<span id="page-17-0"></span>Todos los artículos de parque presentes en una localización figuran en la lista de la pestaña **Parque** del detalle de la localización.

Añada o elimine artículos de parque utilizando los botones  $\mathbb{F}$  y  $\mathbb{F}$  a la derecha de la lista. Consulte o modifique un artículo de parque en la lista mediante el  $botón$ <sup> $\Omega$ </sup>.

<span id="page-17-1"></span>Cuando añade un artículo de parque a la localización, éste se desvincula automáticamente de su localización anterior. El artículo de parque desvinculado de la localización figura sin localización.

## Impuestos asociados a una localización

<span id="page-17-2"></span>Se pueden asociar impuestos a las localizaciones por medio de jurisdicciones fiscales. Para asociar una jurisdicción fiscal a una localización, complete el vínculo **Jurisdicción** (nombre SQL: TaxJuris) de la pestaña **General** de la pantalla de detalle de la localización.

# 3 Empresas

<span id="page-18-1"></span><span id="page-18-0"></span>Este capítulo explica cómo describir y administrar las empresas con AssetCenter. Acceda a la lista de empresas por medio del menú **Parque/ Empresas**.

## Definición de empresa

<span id="page-18-4"></span><span id="page-18-2"></span>AssetCenter le permite describir las otras empresas y sus interlocutores en una tabla específica, que no hay que confundir con las sociedades o filiales de su propio grupo.

<span id="page-18-3"></span>Las empresas aparecen en la base de datos como prestatarios contratados, reparadores, proveedores, etc.

### Contactos en empresas

La pestaña **Contactos** del detalle de la empresa presenta la lista de interlocutores de la empresa.

Para añadir, duplicar o eliminar un contacto, pulse el botón derecho del ratón en la subpestaña para acceder al menú contextual y seleccione las opciones **Añadir un vínculo**, **Duplicar el vínculo** o **Eliminar el vínculo**.

<span id="page-19-0"></span>Acceda a la lista completa de los contactos por medio del menú **Administración/ Lista de pantallas**.

## Contratos suscritos con empresas

<span id="page-19-3"></span>La pestaña **Contratos** del detalle de la empresa presenta la lista de contratos suscritos con esta empresa.

<span id="page-19-1"></span>Añada o elimine contratos utilizando los botones  $\blacksquare y \blacksquare a$  la derecha de la lista. Consulte o modifique un contrato de la lista mediante el botón .

## Catálogos de las empresas

<span id="page-19-2"></span>La pestaña **Catálogos** del detalle de la empresa presenta la lista de sus catálogos.

Añada o elimine las condiciones de adquisición utilizando los botones  $\blacksquare$  y  $\blacksquare$  a la derecha de la lista.

Consulte o modifique una condición de adquisición en la lista mediante el botón .

# 4 Planos

<span id="page-20-0"></span>Este capítulo explica cómo describir los planos con AssetCenter. Acceda a la lista de planos por medio del menú **Parque/ Planos**.

## Definición de plano

<span id="page-20-2"></span>Un plano es un espacio gráfico en el que se pueden colocar iconos que simbolizan los registros de las demás tablas (pueden utilizarse todas las tablas, en particular las de localizaciones, de personas y de bienes).

## Creación de un plano

<span id="page-20-1"></span>Para crear un plano, use el menú contextual descrito a continuación.

## Figura 4.1. Detalle de un plano

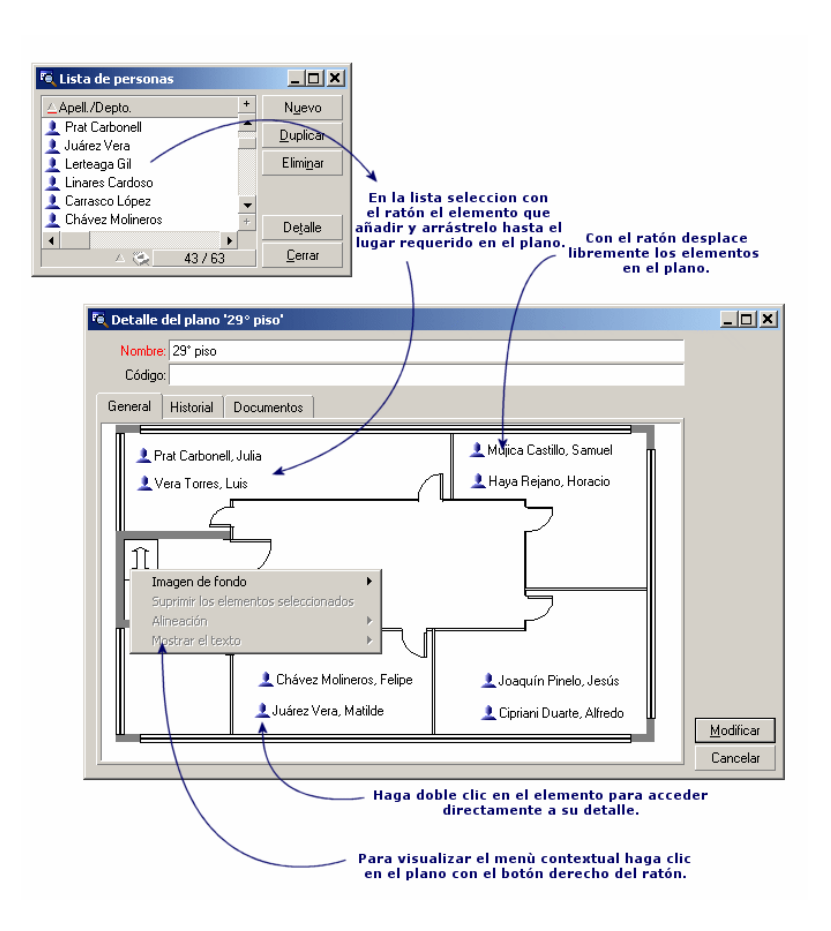

## Opciones del menú **Plano/ Imagen de fondo**

- **Pegar** le permite pegar una imagen del portapapeles.
- **Eliminar** le permite eliminar la imagen de fondo.
- **Redimensionar** le permite reajustar la imagen de fondo. Pulse en una de las esquinas del cuadro y amplíe la imagen.
- **n Importar** le permite importar el archivo de una imagen de fondo.

#### Alineación

Permite alinear los iconos del plano coseleccionados con la tecla "Mayús" o "Ctrl", o enmarcados con el ratón.

#### Mostrar el texto

Permite colocar en el plano el texto que describe el icono representativo de un elemento.

#### Inclusión de objetos en el plano

<span id="page-22-0"></span>Añada los registros de otras listas con el método de arrastrar y colocar.

Para ello, seleccione los registros en las listas o seleccione los iconos de las pantallas de detalle de los registros, si los hay.

AssetCenter añade entonces en el plano el objeto con su icono y texto.

Desplace los registros en el plano por medio del ratón.

## Visualización de objetos a partir de un plano

Una vez colocados los iconos, pulse dos veces en uno de ellos para acceder a su detalle.

## Uso de los planos

<span id="page-22-1"></span>Es posible anidar en los planos otros planos cada vez más detallados.

Por ejemplo, para una vista arborescente de localizaciones de tipo "País/ Centro/ Edificio/ Piso/ Oficina":

1 Asocie el plano correspondiente a cada localización: país, centro, edificio, piso y oficina.

Abra la lista de localizaciones por medio del menú **Parque/ Localizaciones**. Para cada localización, visualice la pestaña **Plano** y seleccione el plano correspondiente.

2 Arrastre y coloque cada icono de centro en el plano del país por medio de dos listas de planos distintas.

En la primera lista, visualice el detalle del plano del país. Utilice la segunda lista para arrastrar y colocar los planos de las instalaciones en el país.

- 3 Proceda de la misma manera para situar los planos de los edificios en los centros, los planos de los pisos en los edificios y los planos de las oficinas en los pisos.
- 4 Por último, sitúe a los usuarios y los bienes en los planos de las oficinas. Para ello, abra la lista de planos, de personas y de bienes, y desplace las personas y los bienes al detalle de los planos de las oficinas.

Después, puede ver:

- <sup>n</sup> Un plano desde la lista de planos (Menú **Parque/ Planos**) o desde la pestaña **Plano** del detalle de una localización.
- <sup>n</sup> Un subplano pulsando dos veces en su icono en el plano del que depende.
- <sup>n</sup> EL detalle de bienes o usuarios pulsando dos veces en sus iconos situados en los planos de las oficinas.

## 5 Características

Esta sección explica cómo usar las características con AssetCenter.

Acceda a la pantalla de creación y edición de las características por medio del menú **Administración/ Características**.

## Definición de característica

<span id="page-24-0"></span>Las características permiten completar la descripción de los objetos (bienes, productos, pedidos, modelos, etc.) de AssetCenter. Se asocian a estos objetos con un valor y se visualizan directamente en la pestaña **Características** de los objetos.

Es posible crear tantas características como se desee y especificar el modo de introducción (Numérico, Texto, etc.), lo que confiere una gran flexibilidad y posibilidad de personalización a AssetCenter.

Al utilizar las características, podrá colocar allí toda la información complementaria sobre los temas que más le interesen (financieros, técnicos u otros ámbitos específicos).

Son "campos" suplementarios disponibles para describir los registros de su base de datos. Por ejemplo, para un ordenador, es posible especificar el tipo de procesador o la frecuencia de reloj y los caballos de potencia de un coche.

Además, se pueden interrogar las características mediante el lenguaje de consultas de AssetCenter.

## Descripción de las características

<span id="page-25-2"></span>La creación de una característica equivale a identificarla y a determinar su comportamiento.

#### Identificación de una característica

La parte superior de la pantalla de detalle de una característica está reservada para su identificación y su clasificación (por medio de una clase de característica). Una característica se identifica de manera inequívoca por su nombre SQL. Los demás campos de esta parte de la pantalla facilitan información complementaria sobre la característica y se describen con precisión en la ayuda detallada (use la combinación de teclas "Mayús"+"F1" en un campo para acceder a la ayuda detallada correspondiente).

#### Comportamiento de una característica

<span id="page-25-0"></span>El comportamiento de una característica está definido por varios criterios:

<sup>n</sup> Su tipo de entrada, que determina en particular el control que se propondrá al usuario para especificar el valor de la característica de un registro. Este tipo de entrada conlleva una unidad.

## $\blacksquare$ NOTA:

El tipo de entrada "Vínculo" es complejo, por eso se le dedica un capítulo de este manual.

- <sup>n</sup> Su cálculo por consolidación, llegado el caso
- <span id="page-25-1"></span>Sus parámetros

## Características consolidadas

La consolidación de una característica se efectúa por medio de la información de la pestaña **Consolidación** de la pantalla de detalle de una característica. Dicha pestaña se refiere a las características cuyo valor se quiere calcular por consolidación de los valores de otras características.

Ello es posible para las características cuyo campo **Tipo de introd. de datos** (nombre SQL: seDataType) de la pestaña **Introducción** tiene el valor **Numérico** o **Duración**.

Si se marca la casilla **Calculada por consolidación** (nombre SQL: bCalculated), el valor de la característica que crea se calcula sumando los valores de otras características. Las características que se han de tomar en cuenta figuran en la lista de esta pestaña. El cálculo se efectúa en el momento en que se pulsa el botón **Crear** o **Modificar**.

Use los botones  $\blacksquare$ ,  $\square$  y  $\square$  para añadir, eliminar, ver o modificar las características que deben incluirse en la consolidación.

Las características que añade:

- <sup>n</sup> Deben tener el mismo tipo de entrada y la misma unidad que la característica calculada por consolidación.
- <sup>n</sup> No pueden calcularse por consolidación.

Cuando se modifica un valor de característica incluida, se recalcula automáticamente el valor consolidado.

En el cálculo de consolidación:

- <sup>n</sup> Sólo se toman en cuenta las características realmente añadidas a los registros.
- <sup>n</sup> Se incluyen todos los registros secundarios cuando la tabla es jerárquica, como lo muestra el siguiente ejemplo:

Figura 5.1. Características consolidadas y tablas jerárquicas

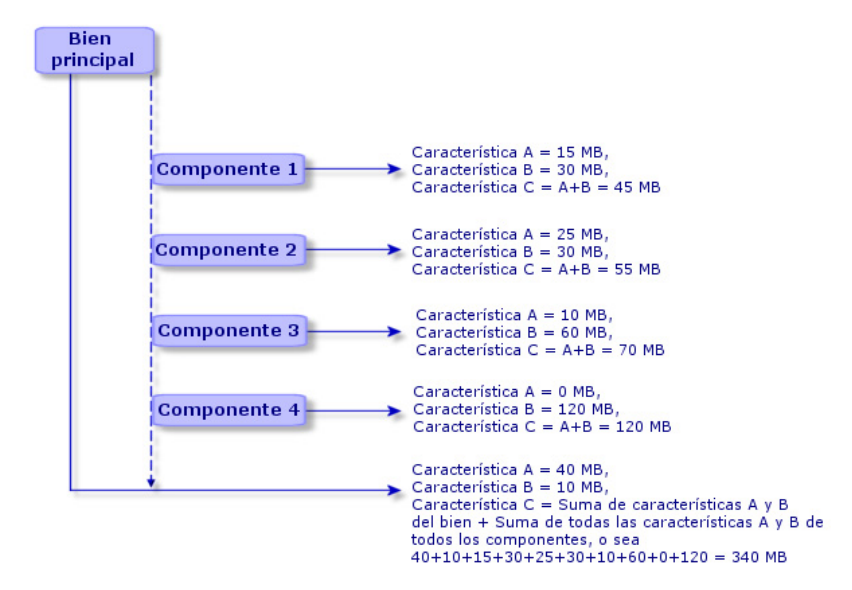

## $N$  NOTA:

<span id="page-28-1"></span>La modificación de la lista de características que constituyen una característica calculada por consolidación puede exigir un servidor de bases de datos con importantes recursos. En efecto, el software recalcula entonces el valor de la característica en todos los registros que la contienen.

<span id="page-28-0"></span>Consulte el manual *Personalización*, capítulo *Opciones de la base de datos*, tabla *Opciones de la base de datos*.

## Parámetros de una característica

Los parámetros de una característica figuran en la pestaña **Parámetros** del detalle de la característica.

Una vez creada la característica, se utilizan los parámetros para especificar:

- <sup>n</sup> El nombre de las tablas que pueden utilizar esta característica.
- <sup>n</sup> El valor predeterminado de esta característica.
- <sup>n</sup> Las posibles restricciones para la introducción de esta característica.

#### Edición de los parámetros de característica

Cuando se pulsan los botones  $\blacksquare$  o  $\blacksquare$ , AssetCenter abre la pantalla de edición/ creación de parámetros.

La pantalla de edición de parámetros sólo está disponible después de crear una característica.

Estos parámetros están vinculados a una tabla definida por el campo **Tabla** (nombre SQL: TableName). Este campo se completa por medio de una enumeración del sistema (lista de valores no modificable), que contiene la totalidad de las tablas de AssetCenter.

## NOTA:

Una característica puede tener diferentes parámetros para distintas tablas.

Los parámetros de una característica agrupan las restricciones de introducción, el valor predeterminado y el contenido de la ayuda detallada relativa a esta característica.

#### Condiciones de entrada

<span id="page-29-1"></span>Los valores posibles para cada restricción son los siguientes:

- <sup>n</sup> Sí: la restricción es válida para todos los registros de la tabla a la que está asociada la característica.
- <sup>n</sup> No: la restricción no es válida para ningún registro de la tabla a la que está asociada la característica.
- n Archivo de comandos: la aplicación de la restricción depende de un archivo de comandos Basic.

## NOTA:

No puede editar ni modificar el archivo de comandos Basic usado para un parámetro de característica.

La tabla que figura a continuación recapitula las diferentes restricciones para la introducción de una característica:

#### **Cuadro 5.1. Condiciones para las características**

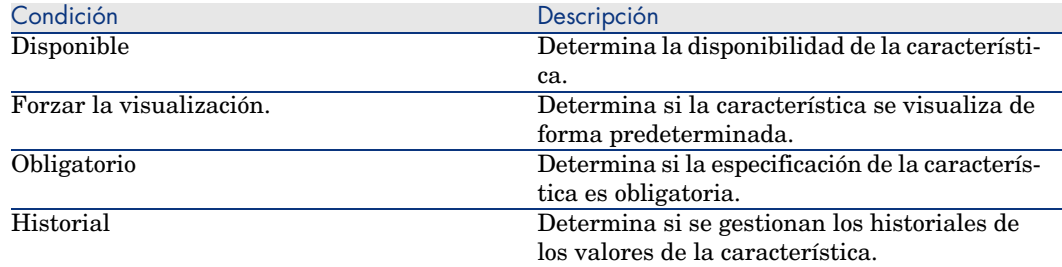

#### Valor predeterminado

<span id="page-29-0"></span>Se puede definir un valor predeterminado para una característica. Esta funcionalidad es idéntica a la que se propone en los demás campos de la base de datos.

## Ayuda detallada

Al igual que para cualquier otro campo de la base de datos, puede definir hasta tres secciones de ayuda detallada para una característica.

## Clases de características

<span id="page-30-3"></span><span id="page-30-0"></span>Una clase de características permite agrupar las características que tienen propiedades comunes. Por ejemplo, las características como "Memoria Caché de nivel 1 del procesador" y "Memoria Caché de nivel 2 del procesador" pueden agruparse en una clase de características como "CPU".

<span id="page-30-1"></span>Acceda a la pantalla de edición/ creación de clases de características por medio del menú **Administración/ Clases de características**.

## Gestión de características

<span id="page-30-4"></span>Este capítulo explica cómo administrar las características.

#### Introducción

Para añadir una característica a un registro, colóquela en la pestaña **Características** del detalle de un registro de la tabla implicada. Dicha pestaña se divide en dos partes:

- <sup>n</sup> La parte derecha presenta la lista de las características asociadas al registro y permite añadirlas o eliminarlas por medio de los botones  $\mathbb{F}_y$ .
- <sup>n</sup> La parte izquierda presenta una vista arborescente de las clases de características, utilizada para filtrar las características de la parte derecha.

Sólo puede añadir una característica a un registro si está disponible y si se aplica a la tabla de este registro. En otras palabras:

- <sup>n</sup> La tabla debe figurar en la pestaña **Parámetros** del detalle de esta característica.
- <sup>n</sup> El valor del campo **Disponible** (nombre SQL: seAvailable) debe ser Sí o bien Archivo de comandos si el archivo de comandos Basic asigne a este campo el valor Sí.
- <span id="page-30-2"></span><sup>n</sup> Las características cuya entrada es obligatoria no se pueden eliminar ni añadir (por medio del botón  $\blacksquare$ ).

#### Detalle de la vista arborescente de las clases

La parte izquierda de la pestaña **Características** le permite filtrar las características visualizadas en la parte derecha de esta pantalla. Presenta una vista arborescente de las clases de características.

- Cuando se selecciona el nodo  $\overline{P}$  (<sup>[de]</sup> (I<sup>ddas</sup>] del árbol, AssetCenter presenta en la parte derecha de la pestaña todas las características asociadas al registro, excepto las características heredables.
- <sup>n</sup> Cuando se selecciona una rama del árbol y, por consiguiente, una clase o una subclase, AssetCenter presenta en la parte derecha de la pestaña las características de esta clase o de esta subclase.

Dos casillas de selección permiten filtrar la visualización con más precisión:

- <sup>n</sup> Cuando se marca la casilla **Con las características heredables**, AssetCenter también presenta en la parte derecha de la pestaña las características heredables, o sea, las características cuyo campo **Para fines de herencia** (nombre SQL: bForInheritance) tiene el valor Sí.
- <sup>n</sup> Cuando se marca la casilla **Con las subclases**, AssetCenter también presenta en la parte derecha de la pestaña las características asociadas a las subclases de las clases seleccionadas.

#### Detalle de las características asociadas a un registro

La parte derecha de la pestaña **Características** de un registro le permite:

- <sup>n</sup> Ver las características asociadas al registro.
- <sup>n</sup> Asociar una característica a un registro.
- <sup>n</sup> Eliminar una característica de un registro.

## **NOTA**

La pestaña **Características** del detalle de un registro sólo aparece cuando existe al menos una característica disponible para la tabla del registro. Esta característica está asociada a la tabla, y el campo **Disponible** (nombre SQL: seAvailable) tiene el valor Sí (por especificación directa o por un archivo de comandos).

#### Asociación de una característica a un registro

Cuando añade una característica mediante el botón **E**. AssetCenter abre la ventana de selección de las características disponibles para este registro. Esta ventana presenta una vista arborescente de las características organizada por clases. Esta vista sólo muestra las características disponibles, o sea, las características cuyo campo **Disponible** (nombre SQL: seAvailable) tiene el valor Sí (por especificación directa o por un archivo de comandos).

Sólo le falta seleccionar la característica que quiera y pulsar el botón **Aceptar** para que AssetCenter la añada al registro.

## **NOTA:**

Como esta pantalla de selección admite la selección múltiple por medio de las teclas "Ctrl" y "Mayús", puede añadir varias características en una sola operación.

Cuando añade una característica a un registro de una tabla afectada por el proceso de herencia (como tabla de destino), debe distinguir dos situaciones posibles:

- <sup>n</sup> O bien la característica también está asociada a la tabla de origen y, por consiguiente, se hereda en la tabla de destino con su valor predeterminado.
- <sup>n</sup> O bien la característica no está asociada a la tabla de origen. No se hereda y su valor predeterminado es el definido en los parámetros de la característica para la tabla de destino.

#### Eliminación de una característica de un registro

Cuando elimina una característica mediante el botón  $\Box$ , AssetCenter abre la ventana de selección de las características asociadas a este registro. Esta ventana muestra una vista arborescente de las características organizada por clases.

Sólo le falta seleccionar la característica que quiera y pulsar el botón **Aceptar** para que AssetCenter la elimine del registro.

## NOTA:

Como esta pantalla de selección admite la selección múltiple por medio de las teclas "Ctrl" y "Mayús", se pueden eliminar varias características en una sola operación.

Observe que no se pueden eliminar de un registro las características obligatorias y visualizadas de forma predeterminada, o sea, las características cuyo parámetro **Obligatorio** (nombre SQL: seMandatory) tiene el valor Sí y aquellas cuyo parámetro **Forzar la visualización** (nombre SQL: seForceDisplay) tiene el valor Sí.

Visualización de las características en una lista

Las características figuran en la pestaña **Características** de un registro, pero se pueden ver también en la lista de registros de una tabla.

Para ello, pulse el botón derecho del ratón sobre esta lista para que aparezca el menú contextual y seleccione el menú **Usuarios/Configurar la lista**. AssetCenter abre la ventana de configuración de la lista.

Las características asociadas a una tabla están al final de la lista. Despliegue el árbol para obtener una lista detallada.

<span id="page-33-0"></span>Al seleccionar una característica y pulsar el botón  $\rightarrow$ , se añade a la lista una columna que lleva el nombre de la característica y contiene su valor para cada registro de la tabla. El botón  $\blacktriangle$  permite eliminar una columna de la lista. En cuanto a los botones  $\overline{\bullet}$  y  $\overline{\bullet}$ , permiten reorganizar el orden de las columnas.

## Características heredadas

En ciertos casos, una característica y su valor predeterminado pueden heredarse, o sea, copiarse automáticamente de una a otra tabla. Se añade la característica a la pestaña **Características** de un registro y se copia su valor predeterminado para este registro. Este párrafo explica cómo crear una característica heredada. Encontrará información sobre los siguientes temas:

- **n** Aplicaciones
- <sup>n</sup> Definición de característica heredable
- Metodología
- <sup>n</sup> Ejemplo de característica heredable

A continuación, denominaremos "Tabla de origen" a la tabla que posee la característica o las características por heredar y llamaremos "Tabla de destino" a la tabla que heredará una o varias características.

## NOTA:

El proceso de herencia conlleva que la característica implicada esté asociada a la vez a la tabla de origen y a la tabla de destino.

## **Aplicaciones**

La herencia sólo se aplica en las tres siguientes situaciones:

- <sup>n</sup> De la tabla de "Modelos" a la de "Bienes", "Bienes bajo contrato", "Formaciones", "Contratos" e "Intervenciones": los registros de estas tablas heredan las características asociadas a un modelo.
- <sup>n</sup> De la tabla de "Productos" a la tabla de "Referencias de catálogo".

## $N$  NOTA:

En estos casos, la herencia de la característica y de su valor predeterminado es un comportamiento predeterminado de AssetCenter, que no se puede modificar.

### Definición de característica heredable

El campo **Para fines de herencia** (nombre SQL: bForInheritance) de la pestaña **Valor predeterminado** del detalle de los parámetros de una característica determina el tipo del valor predeterminado para esta característica:

- Si el valor de este campo es Sí, el valor predeterminado de la característica es heredado por los registros de la tabla de destino y definido por una fórmula que contiene la función **RetVal()**. Esta representa el valor heredado para la característica.
- <sup>n</sup> Si el valor de este campo es No, el valor predeterminado de la característica no se considera como heredable por la tabla de destino y sólo se utiliza para definir el valor predeterminado de esta característica para los registros de la tabla de origen.

## NOTA:

Para que una característica se herede de la tabla de origen a la tabla de destino, es necesario, por tanto, que el valor del campo **Para fines de herencia** (nombre SQL: bForInheritance) sea Sí para la tabla de origen y No (valor predeterminado no modificable para todas las tablas que pueden heredar de valores de características) para la tabla de destino.

Este esquema resume el proceso de herencia de manera gráfica:

## Figura 5.2. Herencia de característica entre una tabla de origen y una tabla de destino

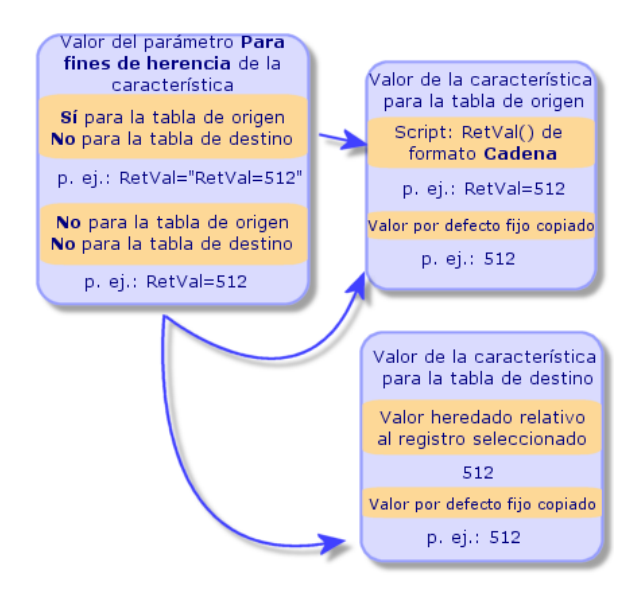

En resumen, hemos visto que el proceso de herencia del valor predeterminado de la característica depende del valor del campo **Para fines de herencia** de la característica para las tablas de origen y destino:

- <sup>n</sup> Cuando este campo tiene el valor Sí para la tabla de origen y No para la tabla de destino, el valor de la característica para un registro de la tabla de destino está definido por la función **RetVal()** de la característica asociada al registro de la tabla de origen.
- <sup>n</sup> Cuando este campo tiene el valor No para la tabla de origen y la tabla de destino, el valor de la característica es el valor predeterminado definido en los parámetros de la característica.

#### Metodología

Antes de ver el uso práctico de esta propiedad de característica a través de un ejemplo, presentaremos el método para implantar eficazmente una característica heredable:

- 1 Analice la situación: ¿cuáles son las tablas de origen y destino?
- 2 Cree o edite la característica.
- 3 Añada la característica en la pestaña **Características** de la tabla de origen.
- 4 Edite el valor de esta característica en dicha pestaña.
- 5 Controle el desarrollo de la herencia creando un nuevo registro en la tabla de destino.

#### Ejemplo de característica heredable

En este ejemplo, crearemos una característica cuyo valor predeterminado será heredado por todos los bienes asociados al mismo modelo.

#### Etapa n° 1 - Análisis de las necesidades

La característica se hereda de la tabla de modelos a la tabla de bienes. En consecuencia:

- <sup>n</sup> La tabla de origen es la tabla de modelos.
- <sup>n</sup> La tabla de destino es la tabla de bienes.

#### Etapa n° 2 - Creación de la característica heredable "Inheritance"

Seleccione el menú **Administración/ Características** para acceder a la pantalla de creación de características. Rellene entonces los campos de la siguiente manera:

#### **Cuadro 5.2. "Inheritance"**

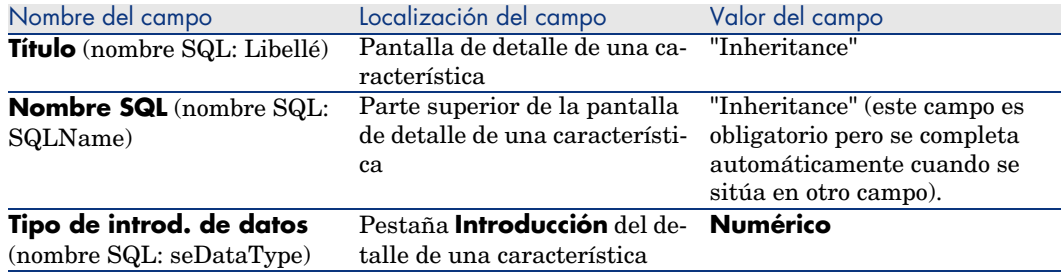

A continuación, pulse el botón **Crear** para crear la característica.

#### Para la tabla de origen

Seleccione ahora la pestaña **Parámetros** y pulse el botón al lado de la lista de parámetros. Indique a AssetCenter que esta característica está asociada y disponible para la tabla de origen y la tabla de destino.

Rellene la pantalla **Añadir parámetros a la característica "Inheritance"**, como en la siguiente captura de pantalla:

Figura 5.3. Parámetros para la tabla de origen (tabla de modelos)

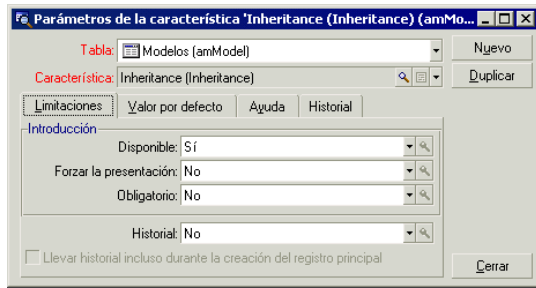

Asigne el valor Sí al campo **Para fines de herencia** (nombre SQL: bForInheritance) de la pestaña **Valor preterminado**. Pulse el botón **Añadir** para añadir este parámetro a la característica.

#### Para la tabla de destino

Seleccione ahora la pestaña **Parámetros** y pulse el botón **a** al lado de la lista de parámetros. Indique a AssetCenter que esta característica está asociada y disponible para la tabla de destino.

Rellene la pantalla **Añadir parámetros a la característica "Inheritance"**, como en la siguiente captura de pantalla:

Figura 5.4. Parámetros para la tabla de destino (tabla de bienes)

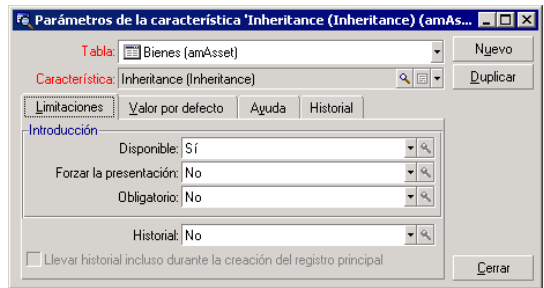

Pulse el botón **Añadir** para añadir este parámetro a la característica.

#### **Control**

Así aparece la lista de parámetros para nuestra característica:

## Figura 5.5. Parámetros de la característica "Inheritance"

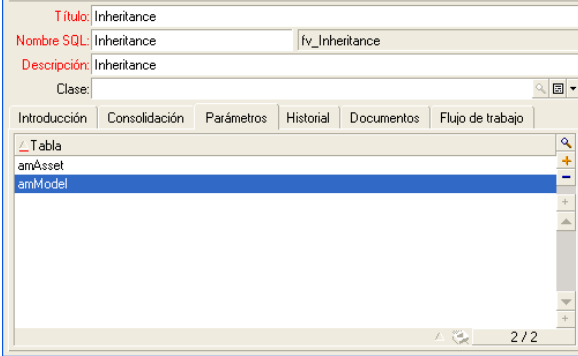

Pulse el botón **Modificar** para aprobar las modificaciones efectuadas en los parámetros de la característica.

#### Etapa n° 3 - Inclusión de la característica en la pestaña Características de la tabla de origen

Añada ahora la característica a un registro de su tabla de origen. Puede usar cualquier modelo. En este ejemplo, el modelo se denomina "Deskpro 4000S". Abra la tabla de modelos y seleccione uno. Pulse el botón e de la pestaña **Características** de este modelo y elija la característica "Inheritance" en el árbol de selección.

AssetCenter añade esta característica a la pestaña **Características** en forma de un campo programable.

#### Etapa n° 4 - Edición del valor de esta característica

Pulse <u>ona</u> para editar el archivo de comandos Basic de este campo. Dicho archivo de comandos condiciona el valor **RetVal()** (es decir, "Valor heredado"). En este ejemplo, nos limitaremos a un valor puramente numérico que será heredado por los bienes de marca "Compaq". Puede tratarse de cualquier valor, en este caso "512".

El archivo de comandos es pues el siguiente:

## Figura 5.6. Script Basic del valor heredado

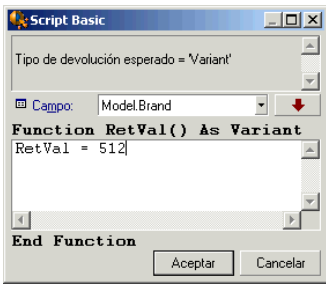

Pulse el botón **Modificar** para aprobar sus cambios.

Etapa n° 5 - Control del desarrollo de la herencia mediante la creación de un nuevo registro en la tabla de destino

- 1 A efectos de control, cree ahora un nuevo bien.
- 2 Abra la pantalla de creación de un bien seleccionando el menú **Parque/Bienes y lotes** o pulsando el botón .
- 3 Pulse **Nuevo** para crear un nuevo bien.
- 4 Seleccione la pestaña **Características**. No se visualiza ninguna característica.
- 5 Rellene ahora el campo **Modelo** (nombre SQL: Model) con el nombre del modelo al que añadió la característica heredable en la etapa n° 3. Aquí, para garantizar el buen desarrollo de nuestro ejemplo, el valor seleccionado es "Deskpro 4000S".
- 6 Seleccione ahora la pestaña **Características**. Se ha añadido la característica "Inheritance" automáticamente y se ha heredado su valor definido en la etapa n° 4.

## Figura 5.7. Herencia de la característica en la tabla de destino

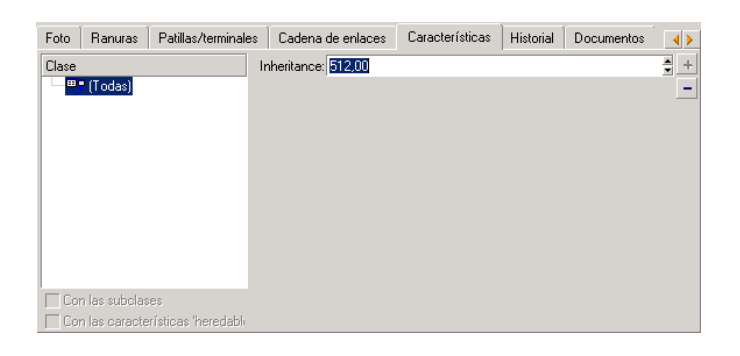

## <span id="page-40-0"></span>Característica especificada por selección de un registro en otra tabla

Para especificar una característica de este tipo, el usuario selecciona un registro en otra tabla. La característica toma entonces el valor de este campo. Hemos escogido un ejemplo para ilustrar esta funcionalidad de AssetCenter.

Se articula en diferentes etapas:

- 1 Escenario del ejemplo
- 2 Creación de la característica
- 3 Edición del filtro en la tabla de origen del vínculo
- 4 Control

#### Escenario del ejemplo

Crearemos una característica cuyo valor se seleccionará en la tabla de modelos. Esta característica llamada "LinkTest" se asociará a la tabla de bienes y su valor se especificará a partir de un campo de la tabla de modelos.

En este ejemplo, llamaremos "Tabla de origen" a la tabla de modelos.

#### Creación de la característica

Seleccione el menú **Administración/ Características** para acceder a la pantalla de creación de características. Rellene entonces los campos de la siguiente manera:

#### Declaración del vínculo

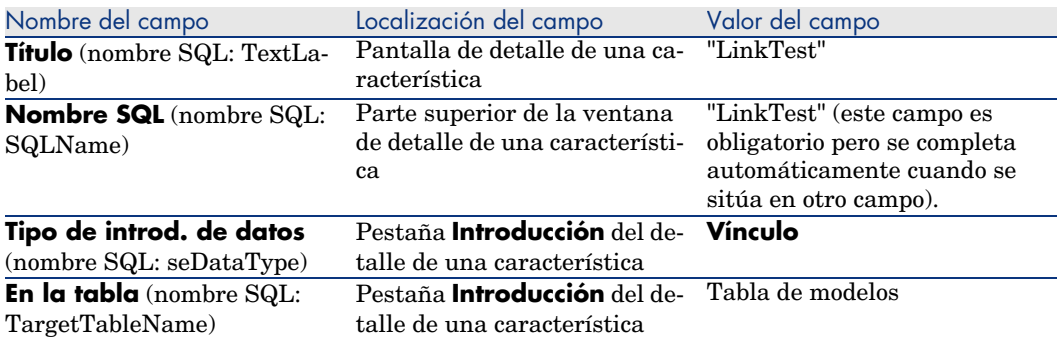

#### **Cuadro 5.3. Declaración del vínculo**

Pulse **Crear** para crear la característica.

Seleccione ahora la pestaña **Parámetros** y pulse el botón **e** situado junto a la lista de parámetros. Indique a AssetCenter que esta característica está asociada y disponible para la tabla de bienes, como lo muestra la siguiente captura de pantalla.

Figura 5.8. Característica asociada y disponible para la tabla de bienes (el valor del campo Disponible (nombre SQL: seAvailable) es Sí)

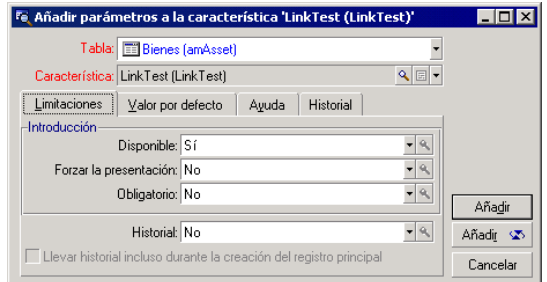

## Edición del filtro en la tabla de origen del vínculo

Hemos creado una característica vinculada a la tabla de modelos y la hemos definido como disponible para la tabla de bienes. Por tanto, el vínculo está "físicamente" implantado. Sólo nos falta especificar la información que se

transmitirá por este vínculo, o sea, los valores de la tabla de modelos que podrán seleccionarse para especificar la característica. Estos valores pueden ser:

<sup>n</sup> De tipo absoluto. Por ejemplo, se podrá seleccionar como valor de la característica todos los modelos de un tipo determinado. El siguiente ejemplo permite seleccionar todos los modelos de marca "Compaq".

Brand.Name='Compaq'

<sup>n</sup> De tipo contextual. Se podrá seleccionar un valor dependiente de un campo de la tabla de bienes, por ejemplo todos los modelos asociados a un bien de una marca determinada. La definición de este contexto se efectúa por medio de la función **AmDbVal()**.

El parámetro genérico de dicha función es el siguiente:

AmDbVal(<Tabla de destino del vínculo>:<Campo o vínculo de la tabla de destino>)

El siguiente ejemplo define como contexto el campo **Marca** (nombre SQL: Brand) de la tabla de modelos:

AmDbVal(amAsset:Model.Brand)

Seleccione la pestaña **Condición de filtrado** del detalle de los parámetros de la característica "LinkTest" y complétela de la siguiente manera:

Brand.Name = AmDbVal(amAsset:Model.Brand.Name)

## NOTA:

El valor reenviado por **AmDbVal()** es el que corresponde a los valores actuales de la ventana de detalle, aunque estos valores no se han registrado en la base de datos.

En el ejemplo anterior, supongamos que en la base de datos el bien esté vinculado a un modelo *ModeloBásico* de marca *MarcaBásica*. Si, en la ventana de detalles, selecciona un modelo *ModeloVentana* de marca *MarcaVentana* sin registrar por ello esta modificación con el botón **Modificar**, la misma marca *MarcaVentana* será reenviada por la función **AmDbVal()**.

## NOTA:

El campo **Condición de filtrado** (nombre SQL: LinkFilter) es una consulta clásica en una tabla, realizada por medio del generador de expresiones. Todos los campos utilizados para la generación de la consulta pertenecen a la tabla de origen del vínculo.

## **Control**

Para controlar que el vínculo establecido realice su función, crearemos un nuevo bien y le añadiremos la característica "LinkTest".

- 1 Abra la pantalla de creación de un bien seleccionando el menú **Parque/ Bienes y lotes** o pulsando el botón **in**.
- 2 Pulse **Nuevo** para crear un nuevo bien.
- 3 Seleccione la pestaña **Características**. No se visualiza ninguna característica.
- 4 Rellene ahora el campo **Modelo** (nombre SQL: Model) del bien.
- 5 Pulse ahora en el botón  $\blacksquare$  en la pestaña de las características y seleccione la característica "LinkTest" en la pantalla de selección que presenta AssetCenter.

<span id="page-43-0"></span>Figura 5.9. Elección de la característica de tipo Vínculo en el árbol de las características

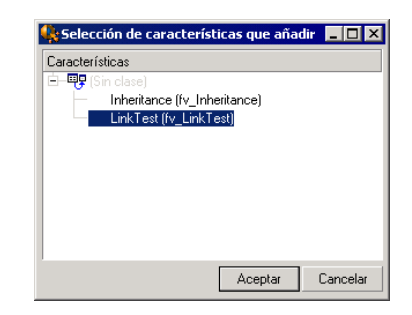

AssetCenter añade la característica "LinkTest" a la pestaña **Características** del detalle del nuevo bien.

6 Pulse ahora en el botón  $\blacksquare$  al lado del campo de la característica "LinkTest". Vamos a buscar un valor en la tabla de modelos para completar dicho campo. La enumeración propone seleccionar entre los modelos, como lo muestra la siguiente captura de pantalla.

<span id="page-44-1"></span>Figura 5.10. Control de la eficacia del vínculo

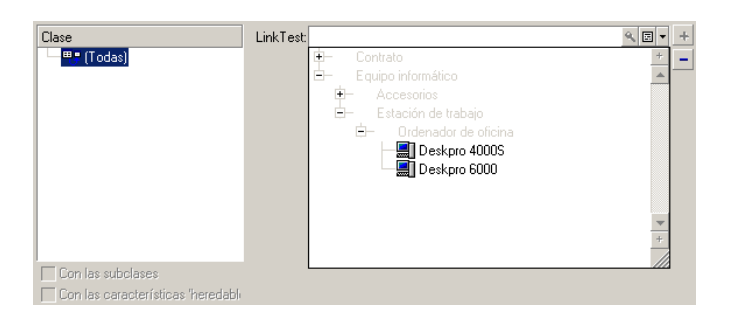

<span id="page-44-0"></span>Nuestra característica cumple correctamente su función de vínculo entre la tabla de modelos y la tabla de bienes.

## Transformación de una característica en campo

AssetCenter Database Administrator permite transformar una característica de la base de datos en un campo o un vínculo. Esta operación se realiza a través de un asistente disponible mediante el menú **Base de datos/Transformar una característica en campo**.

#### Análisis de los impactos de la transformación

Antes de proceder a una modificación semejante, tenga en cuenta los impactos de esta transformación, en particular:

<sup>n</sup> Las propiedades respectivas de las características y de los campos y vínculos. La tabla siguiente recapitula estas propiedades y detalla igualmente la transformación realizada.

#### **Cuadro 5.4. Correspondencia de las propiedades**

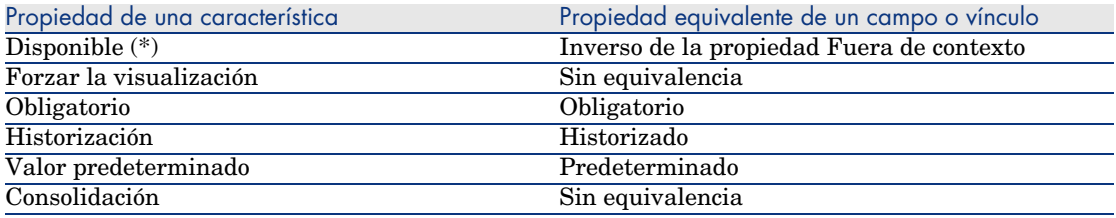

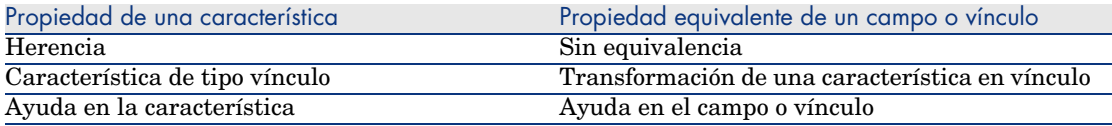

## $\mathsf{AVISO:}$

(\*) Una característica no disponible vacía su valor durante la actualización de la base. El valor de un campo fuera de contexto se conserva.

Al transformar una característica en campo, ya no está disponible ninguna propiedad y mecanismos específicos de las características. Por tanto, analice meticulosamente sus necesidades y sus condiciones técnicas antes de proceder a la transformación.

<sup>n</sup> La parte de los registros para los que se completa el valor. Si el valor que desea asociar a los registros tiene sentido en la mayor parte de los casos (en general, el 75% de los registros), seleccione un campo. Si por el contrario el valor no tiene sentido más que en una minoría de registros (en general, el 25% de los registros), seleccione una característica. Entre estos dos extremos, el uso de uno o otro de estos objetos es en principio indiferente.

## NOTA:

Los porcentajes anteriormente mencionados son a título indicativo. Pueden variar en función de las especificidades de la base de datos.

 $\blacksquare$  El impacto potencial en el rendimiento. En bases de datos de gran volumen, se desaconseja utilizar una característica para almacenar una información frecuentemente mostrada en lista o sometida a restricciones de acceso.

## Ejemplo de transformación

Una vez realizado el análisis preliminar, puede iniciar la transformación. En el ejemplo siguiente, la característica **Unidad de trabajo** de tipo **Vínculo** se transforma en vínculo.

Esta característica está presente en los datos empresariales de AssetCenter. Si no ha importado estos datos en su base, puede crearla mediante la siguiente información (menú **Administración/Características**):

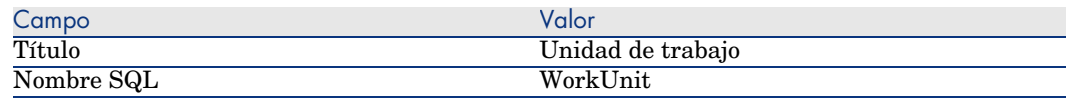

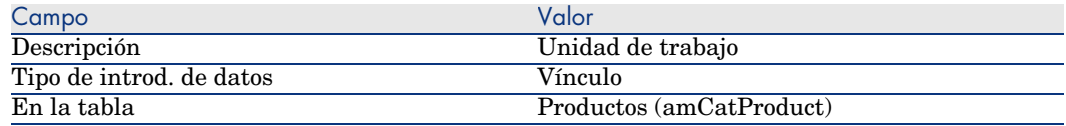

Pulse el botón **⊞en la pestaña Parámetros** e introduzca los valores siguientes:

#### **Cuadro 5.5. Pestaña Parámetros**

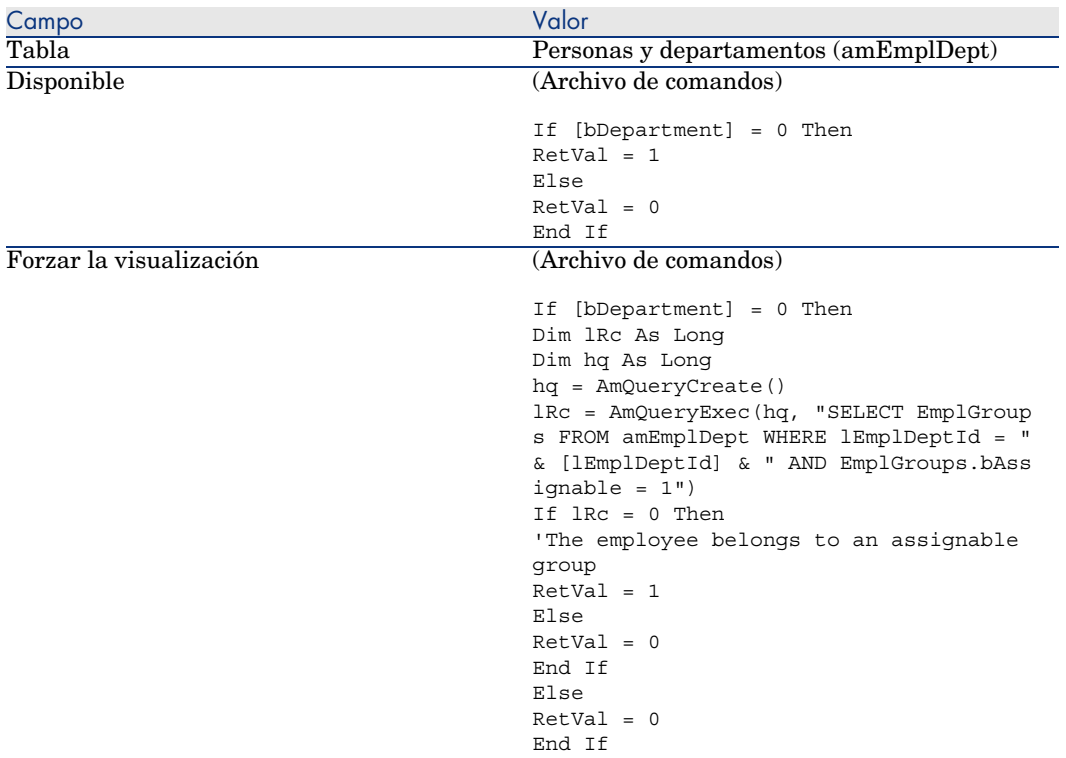

Para transformar esta característica en campo:

- 1 Inicie AssetCenter Database Administrator y conéctese a la base de datos (menú **Archivo/Abrir/Abrir una base de datos existente**).
- 2 Seleccione el menú **Base de datos/Transformar una característica en campo**.
- 3 Seleccione la característica en la lista mostrada en la primera página del asistente.

## NOTA:

Puede filtrar las características por tabla marcando la casilla **Sólo las características de la tabla** del asistente y seleccionando una tabla en la lista desplegable asociada.

#### Pulse **Siguiente**.

4 El asistente propone un nombre SQL para el nuevo objeto que será creado al final de la transformación. Si lo desea, puede modificar este valor, conservando su especificidad en la tabla (esta prueba la realiza el asistente de forma automática).

#### Pulse **Siguiente**.

5 La página siguiente resume las transformaciones que van a realizarse. El asistente muestra una página de resumen para cada tabla que posea la característica. Muévase por estas páginas con los botones **Siguiente** y **Anterior**.

## NOTA:

El archivo de comandos **Disponible** de una característica se transforma en archivo de comandos **Fuera de contexto** para un campo o un vínculo. Como estos dos archivos de comandos son exactamente opuestos, la transformación añade sistemáticamente la línea de inversión siguiente:

RetVal = Not RetVal

#### Pulse **Siguiente**.

6 La última página del asistente le invita a seleccionar una carpeta de destino para el archivo de registro de la transformación. Pulse **Terminar** para iniciar la operación.

La transformación realiza las operaciones siguientes:

- <sup>n</sup> El nuevo campo o vínculo se crea en la base
- <sup>n</sup> Esta propiedad de la característica se transforma en la propiedad correspondiente para el campo o el vínculo. Las propiedades específicas a la característica (consolidación, herencia...) se pierden. El tipo de campo se deduce del de la característica con la siguiente correspondencia:

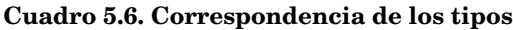

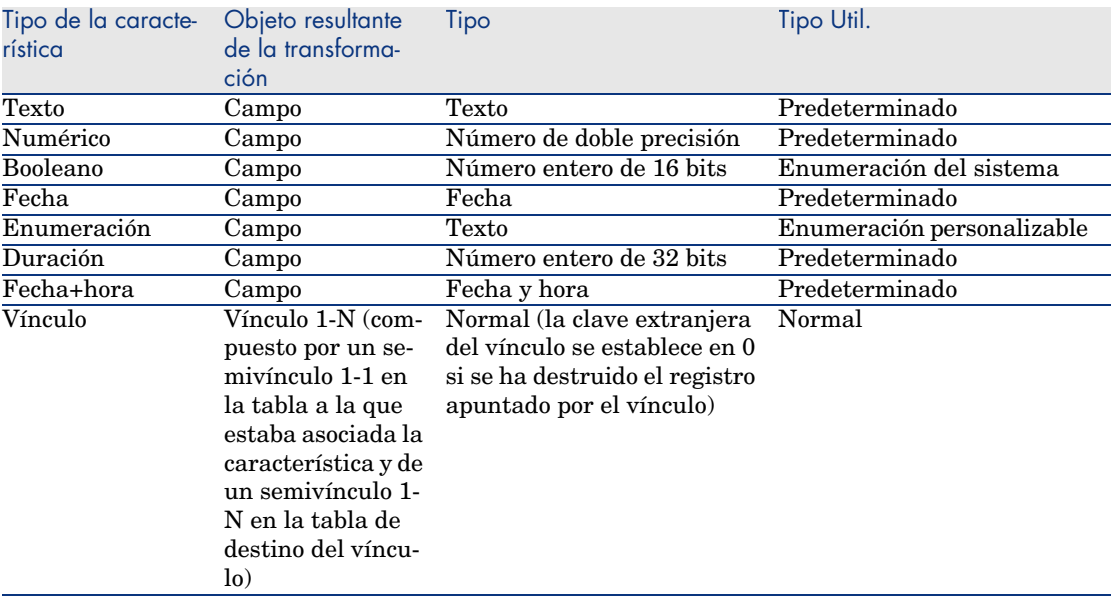

<sup>n</sup> Los valores de la característica se borran así como la característica si no existe ningún valor para esta última.

El nuevo campo o vínculo está actualmente disponible en la tabla en la que la característica estaba anteriormente asociada (en nuestro ejemplo, se trata de la tabla **amEmplDept** donde se ha creado un nuevo vínculo de nombre SQL **WorkUnit**). Para ver el campo o el vínculo en una pantalla de detalles, debe añadirlo manualmente a una pantalla existente.

*50 | AssetCenter 5.0 - Tablas transversales*

## 6 Documentos asociados a los registros

<span id="page-50-0"></span>Este capítulo explica cómo asociar documentos a los registros de las tablas de la base de datos AssetCenter.

Acceda a los documentos asociados a un registro a partir de la pestaña **Documentos**, que figura en el detalle de los registros de la mayoría de las tablas de la base de datos AssetCenter.

<span id="page-50-1"></span>Acceda directamente a la tabla de documentos por medio del menú **Administración/ Lista de pantallas**, seleccionando la tabla **Documentos** (nombre SQL: amDocument).

## Definición de documento

<span id="page-50-2"></span>Un documento es un archivo externo que se vincula a un registro de la base AssetCenter.

La mayoría de las tablas AssetCenter pueden asociarse a un documento.

Un documento puede estar vinculado a un registro de la base AssetCenter de varios modos:

- <sup>n</sup> Almacenando la ruta completa del documento.
- El documento sólo es accesible a los usuarios que ven el documento externo con la misma ruta de acceso.
- <sup>n</sup> Almacenando el documento en la base de datos.

Todos los usuarios de AssetCenter tienen acceso al documento si poseen los derechos apropiados de uso de AssetCenter.

## $\Omega$  SUGERENCIA:

<span id="page-51-0"></span>Una acción permite utilizar un archivo de modo dinámico gracias a su ruta de acceso completa. Por ejemplo, una acción puede abrir el archivo lanzando la aplicación asociada.

## Gestión de documentos asociados a un registro

<span id="page-51-1"></span>Los documentos asociados a un registro figuran en la pestaña **Documentos** del detalle del registro. Cada documento se describe en el cuadro **Referencias** de su subpestaña. Se puede añadir, duplicar o eliminar un documento visualizando el menú contextual en la subpestaña de un documento y seleccionando las opciones **Añadir un vínculo**, **Duplicar el vínculo** o **Eliminar el vínculo**.

Puede crear tantos documentos asociados a este registro como lo desee.

#### **Documentos no almacenados en la base AssetCenter**

Le aconsejamos que indique la ruta de acceso completa al archivo en la red, para que todos los usuarios de AssetCenter puedan localizarlo.

El campo **Archivo** (FileName) permite especificar la ruta de acceso completa de un archivo.

Pulse  $\Box$  para buscar un archivo.

## **Q** SUGERENCIA.

El archivo especificado puede ser utilizado por una acción cuyo **Tipo** sea **Ejecutable**. Dicha acción debe referirse al campo **Archivo**.

#### **Documentos almacenados en la base AssetCenter**

## $\blacksquare$  AVISO:

Compruebe el volumen de la base de datos si almacena numerosos documentos.

Para almacenar un documento en la base:

- Pulse **Importar**.
- Seleccione el archivo a almacenar.
- Pulse **Modificar**.

Para ver el documento:

Pulse **Ejecutar**.

Para copiar el contenido del documento:

- Pulse **Exportar**.
- Indique la ruta completa del archivo a crear.
- Pulse **Guardar**.

Para sacar el contenido del documento de la base AssetCenter:

- Pulse **Separar**.
- Pulse **Modificar**.

#### Para modificar un documento almacenado en la base de datos:

#### Cliente Windows

- Muestre el detalle del registro al que está vinculado el documento.
- Muestre la pestaña **Documentos**.
- Muestre el detalle del documento que se va a modificar.
- Pulse el botón **Ejecutar**.
- Si se muestra el mensaje **¿Desea reintegrar en la base las modificaciones realizadas en el documento ?**, pulse el botón **Sí**.
- Modifique el documento.
- Guarde las modificaciones realizadas en el documento.
- Cierre el documento.
- Vuelva a la pestaña **Documentos** del registro al que está vinculado el documento.
- Pulse el botón **Modificar**.

#### Cliente Web

- Muestre el detalle del registro al que está vinculado el documento.
- Muestre la pestaña **Documentos**.
- Muestre el detalle del documento que se va a modificar.
- Pulse el botón **Exportar**.
- Guarde el documento fuera de la base de datos AssetCenter.
- Edite y modifique el documento ya guardado.
- Guarde las modificaciones realizadas en el documento.
- 8 Cierre el documento.
- 9 Vuelva a la pestaña **Documentos** del registro al que está vinculado el documento.
- 10 Pulse el botón **Separar**.
- 11 Seleccione el documento modificado (botón a la derecha del campo **Descarga**).
- <span id="page-53-0"></span>12 Pulse el botón **Aceptar**.

## Apertura de un documento por medio de una acción

Cuando un documento presenta la ruta de acceso completa de un archivo, es posible utilizar este archivo de modo dinámico por medio de las acciones.

#### Creación de una acción apropiada

A título de ejemplo, crearemos una acción que permita abrir el archivo especificado en el campo **Archivo** (nombre SQL: ActionFile) de un documento. El programa que abre el archivo es el que el administrador de archivos de Windows ha asociado a la extensión del archivo.

Acceda a la lista de acciones por medio del menú **Herramientas/ Acciones/ Editar**. Cree una nueva acción completando en particular los siguientes campos:

#### **Cuadro 6.1. Creación de una acción**

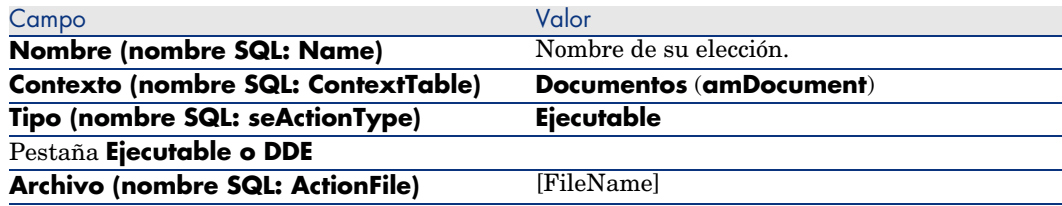

#### Ejecución de la acción de apertura del archivo

- 1 Abra el detalle de un registro, por ejemplo, el de un bien.
- 2 Seleccione la pestaña **Documentos**.
- 3 Describa un documento en una subpestaña de la pestaña **Documentos**.
- 4 Rellene, en particular, el campo **Archivo** (nombre SQL: FileName). Seleccione un archivo cuya extensión sea asociada a un programa por el administrador de archivos de Windows.
- 5 Sitúe el cursor en cualquier campo de la subpestaña de descripción del documento.
- 6 Active el menú contextual pulsando el botón derecho del ratón. La opción de menú **Acciones** presenta la lista de acciones asociadas a la tabla de documentos. Encontrará la acción creada siguiendo las instrucciones que se indican arriba.

## <span id="page-54-0"></span>**NOTA:**

Las acciones que se refieren a un vínculo no pueden activarse por medio del menú **Herramientas/ Acciones** ni del icono<sup>58</sup>.

*56 | AssetCenter 5.0 - Tablas transversales*

# 7 Inventario por código de barras

## <span id="page-56-0"></span>Presentación general

Uno de los medios para inventariar rápidamente y de manera fiable los bienes de su empresa y controlar sus movimientos consiste en utilizar un lector de código de barras.

El lector de códigos de barras registra los identificadores de los bienes (por lo general, hay una etiqueta pegada sobre el bien) y algunas de sus propiedades (localización, usuario, marca, modelo) disponibles en un catálogo por código de barras impreso.

AssetCenter permite generar un catálogo por código de barras en formato RTF.

Es competencia del usuario situar los demás componentes de un inventario por código de barras completo:

- <span id="page-56-1"></span><sup>n</sup> Selección y adquisición de los lectores de código de barras
- n Importación y reconciliación de los datos inventariados en la base de datos AssetCenter (con ayuda del módulo de importación de AssetCenter o de Connect-It)

## Instalación de la fuente del código de barras

Los catálogos por código de barras recurren a una fuente True Type especial, capaz de transcribir los códigos alfanuméricos introducidos en AssetCenter en una serie de barras "Código 39". AssetCenter instala automáticamente esta fuente llamada *C39T30Lfz* entre las demás fuentes de Windows, visibles mediante el "Panel de control" de Windows. Utilice esta fuente cuando edite e imprima las etiquetas.

Consulte su manual de Windows para obtener más información acerca de la instalación de fuentes.

## Identificación de los registros que deben incluirse en el catálogo por código de barras

Antes de generar el catálogo por código de barras en formato RTF, complete las tablas siguientes, a ser posible siguiendo el orden indicado:

#### Localizaciones

- 1 Visualice las localizaciones (menú **Parque/Localizaciones**).
- 2 Cree o modifique las localizaciones que desea añadir al catálogo por código de barras.

Rellene concretamente los campos **Nombre** (Name) y **Código de barras** (BarCode).

#### Departamentos y personas

- 1 Visualice los departamentos y las personas (menú **Parque/Departamentos y personas**).
- 2 Cree o modifique los departamentos o las personas que desea añadir al catálogo por código de barras.

Rellene concretamente los campos **Nombre** (Name) y **Código de barras** (BarCode).

#### **Marcas**

- 1 Visualice las marcas (menú **Parque/Marcas**).
- 2 Cree o modifique las marcas que desea añadir al catálogo por código de barras.

Rellene concretamente los campos **Nombre** (Name) y **Código de barras** (BarCode).

Seleccione la opción **Incluir en el catálogo por códigos de barras** (bInvent) para que la marca figure en el catálogo por código de barras.

#### Modelos

- 1 Visualice los modelos (menú **Parque/Modelos**).
- 2 Cree o modifique los modelos que desea añadir al catálogo por código de barras.

Rellene concretamente los campos **Nombre** (Name) y **Código de barras** (BarCode).

Seleccione la opción **Incluir en el catálogo por códigos de barras** (bInvent) para que el modelo figure en el catálogo por código de barras.

#### **Características**

- 1 Visualice las características (menú **Administración/Características**).
- 2 Deseleccione la opción **Incluir en el catálogo por códigos de barras** (bInvent) para todas las características. Las características no presentan ningún tipo de interés para el catálogo por código de barras en esta versión de AssetCenter.

#### Enumeración *amStatus*

- 1 Visualice las enumeraciones (menú **Administración/Enumeraciones**).
- <span id="page-58-0"></span>2 Defina la lista de los valores que puede tomar esta enumeración. Esta enumeración se utiliza en el detalle de los bienes para completar el campo **Estado**.

## Generación del catálogo por código de barras

- 1 Abra la pantalla de generación del catálogo por código de barras (menú **Parque/Inventario por código de barras**).
- <span id="page-58-1"></span>2 Rellene la carpeta en la que debe generarse el archivo RTF del catálogo por código de barras (campo **Carpeta del inventario**).
- 3 Pulse el botón **Generar el catálogo con el formato RTF en la carpeta de inventario**.

AssetCenter crea en la carpeta del inventario un archivo cat.rtf. Este archivo, en formato estándar RTF (Formato de texto enriquecido), es reconocido por la

mayoría de los procesadores de texto y servirá básicamente para imprimir el catálogo por código de barras.

Este archivo cat.rtf ya contiene determinadas opciones de preparación de página: fuente, tamaños, estilos, tabulaciones, saltos de página y de sección. A partir de un procesador de texto que admita este formato, sólo deberá restringir esta preparación de página como desee e imprimir las biblias de introducción de texto.

A continuación, se indican algunos consejos para garantizar una buena lectura:

- <sup>n</sup> No juegue con el tamaño de los códigos de barras. Estos últimos utilizan una fuente especial C39T30Lfz que aparece con el módulo de código de barras y que sería ideal que se utilizara con un tamaño de 30 puntos. Cualquier variación demasiado importante (más del 10%) respecto a este tamaño recomendado puede acarrear problemas de lectura.
- <sup>n</sup> Imprima sus catálogos en una impresora láser de calidad. Asegúrese de que el tóner no esté gastado y que el sistema de alimentación de hojas esté limpio y no deja ninguna marca.
- n Para facilitar la lectura y evitar los errores, los códigos de barras deben estar separados a 2 cm aproximadamente entre sí.

## **NOTA:**

<span id="page-59-0"></span>Se crea un archivo car.dat al lado del archivo cat.rtf. El archivo car.dat no tiene ninguna utilidad en particular. Déjelo o elimínelo.

## Glosario

## Catálogo por código de barras

<span id="page-59-1"></span>Documento más o menos voluminoso que reúne, como en un catálogo, los códigos de barras asociados a los valores que describen los bienes de su empresa y sobre el cual la lectura directa de estos valores facilita la introducción de los bienes identificados.

#### **Sinónimos**

Biblia de referencia.

#### Lector de código de barras

Lector óptico utilizado para descifrar los códigos de barras.

#### **Sinónimos**

Lector, escáner, terminal introductor de datos.

#### Código 39

<span id="page-60-0"></span>Código alfanumérico autocontrolado más difundido gracias a su facilidad de lectura e impresión.

## Especificaciones del Código 39

<span id="page-60-1"></span>Esta sección propone la totalidad de las especificaciones del código de barras de tipo Code 39.

#### Generación del código de barras

El Código 39 es un sistema de codificación alfanumérico que codifica los números decimales, los caracteres alfabéticos en mayúscula únicamente y la serie siguiente de caracteres especiales:

 $\epsilon$ espacio> - . \* \$ / % +

## $N$  NOTA:

En teoría, este tipo de código de barras puede codificar un número de caracteres ilimitado.

## $\triangle$  AVISO:

El carácter \* es un carácter reservado, que permite enmarcar la secuencia codificada en el código de barras. No puede formar parte de la propia secuencia.

Cada carácter codificado consta de nueve elementos: cinco barras negras y cuatro espacios. De estos nueve elementos, tres son más anchos que los demás: dos barras negras y un espacio. El nombre de este tipo de código de barras procede de esta particularidad. Los elementos anchos están representados por números 1 binarios, mientras que los estrechos están representados por números 0 binarios.

Para que un lector de código de barras pueda distinguir entre elementos anchos y elementos estrechos, debe haber una relación entre el tamaño de ambos elementos. En función de la resolución utilizada en la impresión, el tamaño de un elemento ancho debe ser al menos dos veces superior al de un elemento estrecho. Por lo general, se utiliza una relación de 1 a 3. Todos los elementos de un mismo tipo deben tener el mismo tamaño al imprimirse, por lo que el tamaño de una barra estrecha debe ser igual al de un espacio estrecho.

El Código 39 es un código de barras de tipo discreto. Cada carácter codificado está separado por un espacio (llamado carácter de espacio) que no contiene ninguna información. El tamaño del carácter de espacio equivale por lo general al de un elemento estrecho.

En su estructura, el Código 39 se controla automáticamente. No obstante, hay un carácter de control opcional, generalmente inusitado.

#### Estructura del código

Este esquema presenta la estructura típica de un código de barras de tipo Código 39.

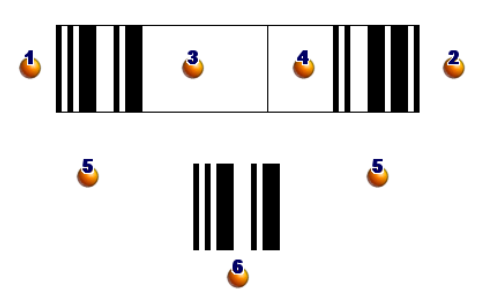

 $\bullet$ : margen de inicio.

 $\epsilon$ : margen de fin.

<sup>3</sup>: caracteres codificados.

 $\bullet$ : carácter de control opcional.

: carácter "\*" codificado, reservado para marcar el inicio y final del código de barras.

 $\bullet$ : ejemplo de carácter codificado.

#### Juego de caracteres

Esta tabla presenta la lista de caracteres disponibles, el término binario asociado a cada carácter, así como el carácter de control opcional utilizado para cada carácter.

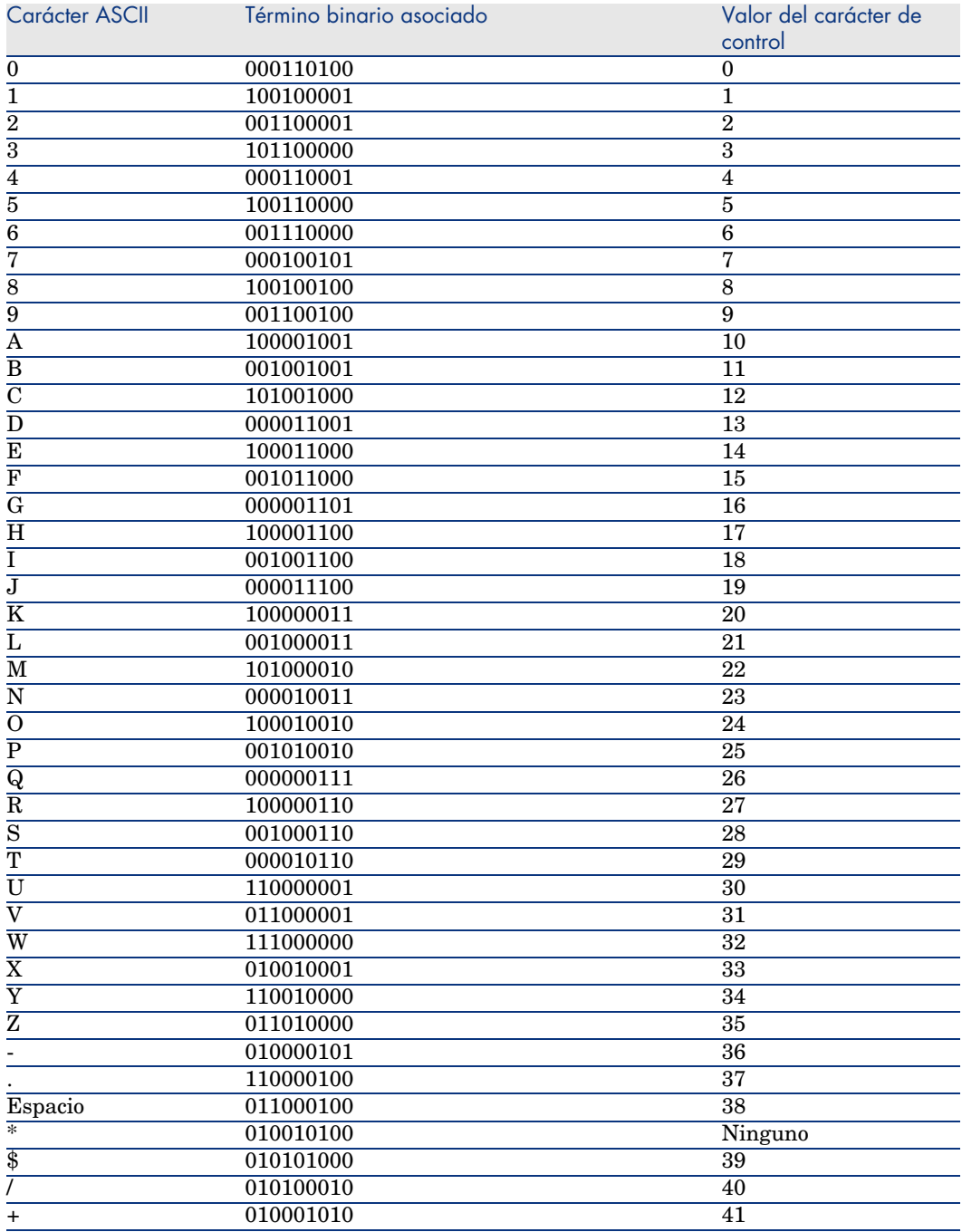

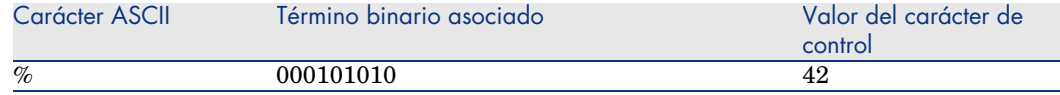

#### Carácter de control

El carácter de control de un código de barras de tipo Código 39 está determinado por la suma de los valores de los caracteres de control del módulo 43 (resto de la división entera entre 43). Esta operación obtiene como resultado un valor comprendido entre 0 y 42, que permite determinar el carácter de control, mediante la tabla de caracteres. Por ejemplo:

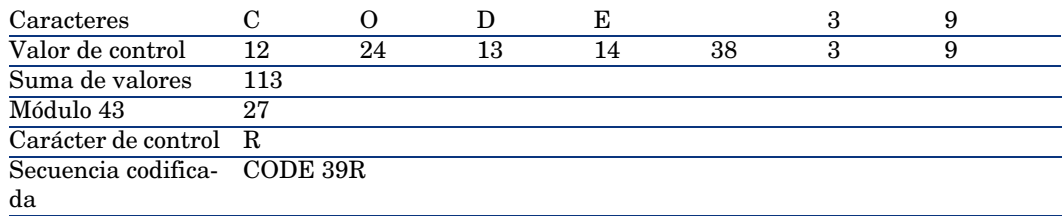

#### Dimensiones del código

La longitud de un código de barras de tipo Código 39 impreso está determinada por la fórmula siguiente:

Longitud=  $N*16x + 31x + (16x) + M1 + M2$ 

En esta fórmula:

- <sup>n</sup> M1 y M2 representan los márgenes de inicio y fin del código de barras. El tamaño debe ser de 6 mm (0,25 pulgadas) o de 10 veces el tamaño de un elemento estrecho si esta dimensión es superior a 0,25 pulgadas.
- <sup>n</sup> N representa el número de caracteres codificados.
- <sup>n</sup> x representa el tamaño de un elemento estrecho. Para garantizar una lectura óptima de los códigos de barras mediante un lector de código de barras, x debe equivaler como mínimo a 0,19 mm (0,075 pulgadas).
- <sup>n</sup> 16x representa el tamaño de un carácter codificado, incluido el tamaño del caracter de espacio (se supone una relación estrecho-grande de 3 (un elemento grande es tres veces mayor que el tamaño de un elemento estrecho).
- $\blacksquare$  31x representa el tamaño de los caracteres de inicio y fin $(*)$  de la secuencia. Este valor incluye el caracter de espacio entre el caracter de inicio y el primer caracter de la secuencia.
- <sup>n</sup> (16x) representa el tamaño del carácter de control opcional.

Cuando el ratio estrecho-ancho no equivale a 3, la fórmula se escribe de la siguiente manera (en este caso, R representa la relación utilizada):

Longitud= N(3Rx+7x) + 6Rx + 13x +(3Rx+7x) + M1 + M2

La altura de un código de barras de tipo Código 39 impreso es de 6 mm (0,25 pulgadas) o de 0,15 veces la longitud del símbolo (sin contar los márgenes) si esta dimensión es superior a 6 mm.

*66 | AssetCenter 5.0 - Tablas transversales*

# <span id="page-66-0"></span>Índice

#### **A**

Acciones (Ver Docu[men](#page-29-0)tos) Admin (V[er Ad](#page-30-2)[min](#page-30-3)istradores) Administradores Nombre de u[sua](#page-29-1)r[io, 1](#page-25-0)1 Perfiles, 13 Slots de conexi[ó](#page-25-1)[n, 1](#page-28-1)1 Alineación ([men](#page-25-2)ú), 23 Artículos de p[arq](#page-24-0)ue - localización, 18

## **C**

Característi[cas,](#page-29-1) 25-45 Asociaci[ón a](#page-30-4) un registro, 32 Ayuda detallada, 30 Clases, 31 , 31 Comportamiento, 26 Condiciones, 30 Consolidación, 26 Precauciones, 29 Creación, 26 Definición, 25 Detalle, 32 Eliminación, 33 Entrada, 30 Gestión, 31

Her[enci](#page-58-1)a, 34 Aplicabilidad, 34 Caso pr[áctic](#page-59-1)o, 37 Cond[icion](#page-19-2)es, 34 Creación, 35 Metodología, 36 Identificación, 26 Listas, 33 Parámetros, 29 , [29](#page-60-1) Pestaña, 32 Valor predeterm[inad](#page-9-0)o, 30 Visualización, 33 cat.rtf, 59 Catálogo por código de barras Definición, 60 Catálogos, 20 Clases de características, 31 , 31 Código 39 (Ver También Fuente de código de barras) Definición, 61 Especificaciones, 61 Códigos de barras, 14 Conexión usuarios, 10 Consolidación (Ver Características) Contactos, 19

Contraseñas, 10 Contratos, 20

#### **D**

Departamentos, 9-[15](#page-54-0) Cambio par[a un](#page-54-0)a persona, 15 Creación, [11](#page-50-2) Organiz[ació](#page-51-1)n, 9 Visualización, 10 Documentos, 51-55 Acciones [- utili](#page-18-0)zación por las, 52 Almacena[mien](#page-19-2)to en la base, 52 Almacena[mien](#page-18-3)to fuera de la base, 52 Apertura c[on u](#page-19-3)na acción, 54 Creación [de](#page-18-4) la acción, 54 Ejecución de la acción, 54 Restricciones, 55 Vínculos[, 55](#page-11-0) Definición, 51 Gestión, 52

#### **E**

Empresas, 19-20 Catálogos, 20 Contactos, 19 Contratos, 20 Definición, 19

#### **F**

Formaciones, 12 Fuente de c[ódig](#page-17-2)o de barras - instalación, 57

#### **G**

Grupos de personas, 13 Códigos de barras, 14

#### **H**

Herencia (Ver Características)

#### **I**

Imagen de fondo (menú), 22 Impuestos, 18 Instalación

Fuente de [códi](#page-16-3)go de barras[, 57](#page-13-0) Inventario po[r cód](#page-17-2)igo de barras, 57

#### **J**

Jurisdicciones fiscales, 18

#### **L**

Lector de código de barras Definición, 60 Localizaciones, 17-[18](#page-9-0) Artículos de parque, 18 Cambio para una [per](#page-11-1)sona, 14 Definición, 17 Impues[tos, 1](#page-8-0)8 Planos, 1[7](#page-10-0)

#### **M**

Mostrar el [text](#page-12-0)o [\(me](#page-11-0)nú), 23

#### **N**

Nombre [de u](#page-11-1)sua[rio](#page-8-1), 10

#### **P**

Perfiles [de usu](#page-20-0)[ario,](#page-16-4) 12 Personas, 9[-15](#page-20-1) Administr[ador](#page-20-2)es, 11 Creación, 11 Departamen[to -](#page-22-0) cambio de, 15 Formaciones, 12 Gru[pos,](#page-22-1) 13 Localizaciones - cambio de, 14 Organización, 9 Perfil, 12 Usuarios de AssetCenter, 10 Visualización, 10 Planos, 21-24 , 17 Creación, 21 Definición, 21 Objetos Inclusión, 23 Visualización, 23 Uso, 23

## **S**

Slots de conexión, 11

#### **U**

Usuarios de AssetCenter, 13

*70 | AssetCenter 5.0 - Tablas transversales*